# **Entidad de Certificación Digital**

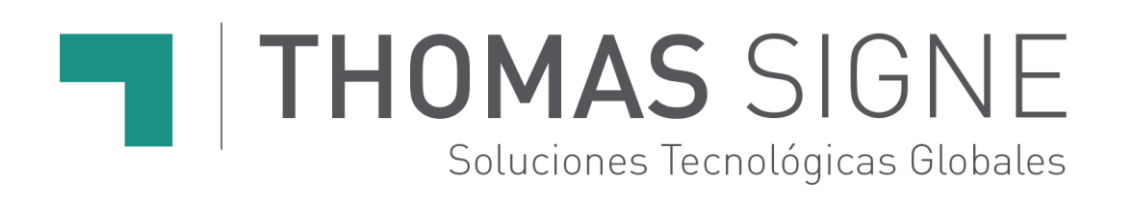

**HSM Centralizado para MAC Manual de instalación y uso**

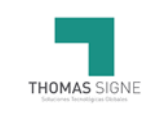

## **Información del documento**

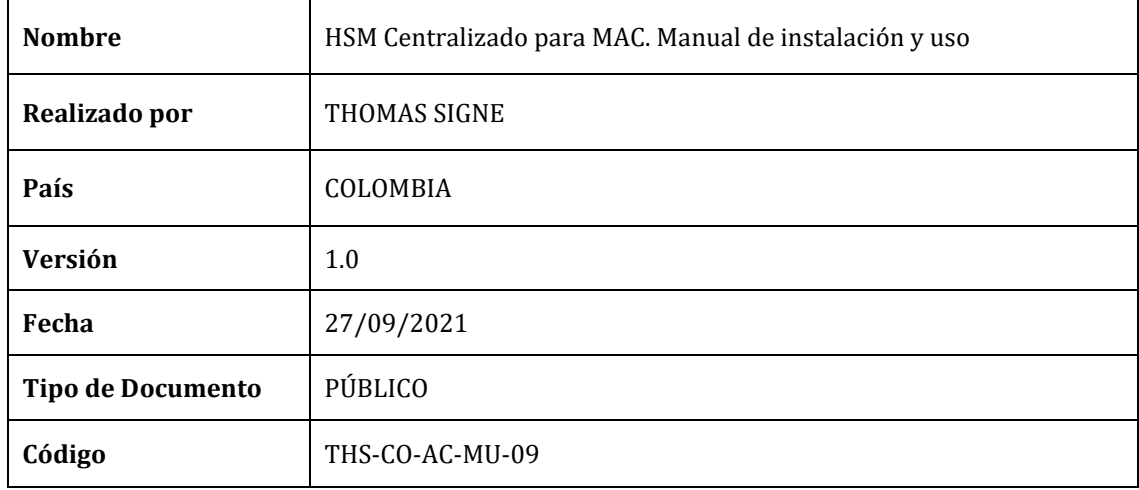

## **Historial de versiones**

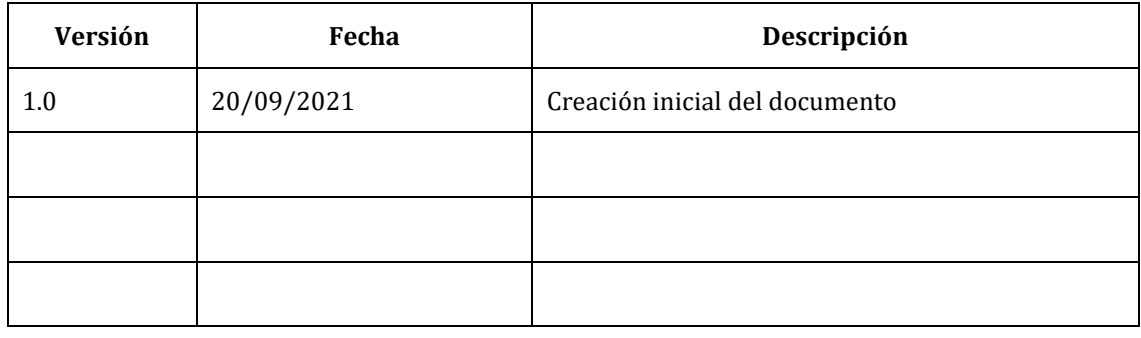

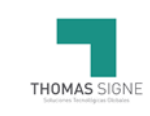

## ÍNDICE

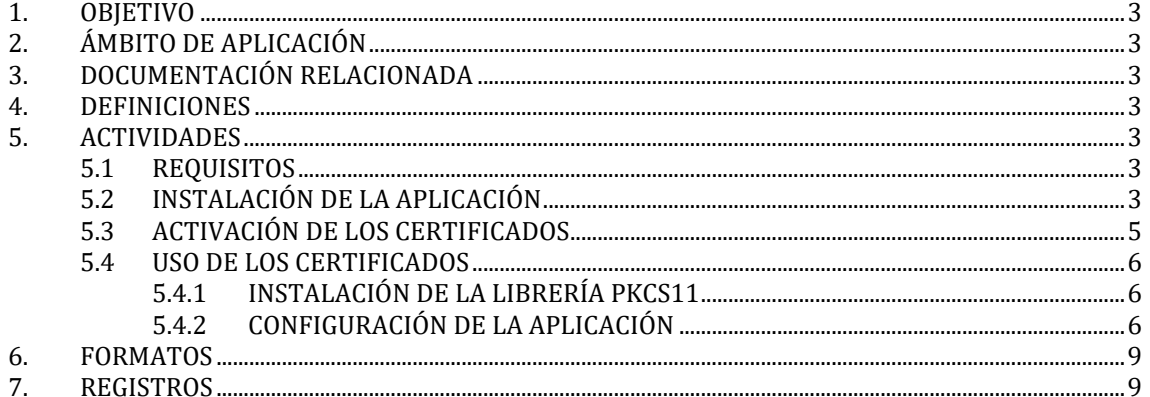

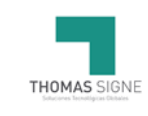

## <span id="page-3-0"></span>1. OBJETIVO

El objetivo de esta manual es ayudar al usuario a la instalación y uso de la aplicación HSM Centralizado en el entorno MAC para el uso de sus certificados en la nube.

## <span id="page-3-1"></span>2. ÁMBITO DE APLICACIÓN

Usuarios que tengan un certificado de Thomas Signe en la nube y que tengan sistema operativo Macintosh.

## <span id="page-3-2"></span>3. DOCUMENTACIÓN RELACIONADA

N/A

#### <span id="page-3-3"></span>4. DEFINICIONES

**HSM: Hardware Security Module** 

**MAC:** Macintosh

### <span id="page-3-4"></span>5. ACTIVIDADES

#### <span id="page-3-5"></span>5.1 REQUISITOS

Macintosh con SO versión **macOS Big Sur** y un usuario con permisos de administración en el sistema.

### <span id="page-3-6"></span>5.2 INSTALACIÓN DE LA APLICACIÓN

La instalación es simple. Solo hay que descargarla y ejecutar el instalador:

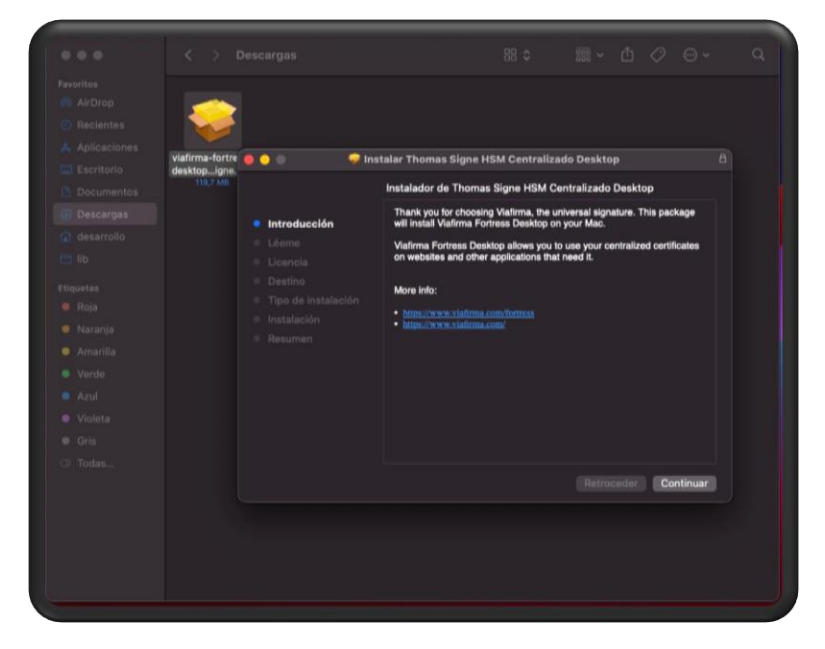

Aceptando las condiciones de la licencia:

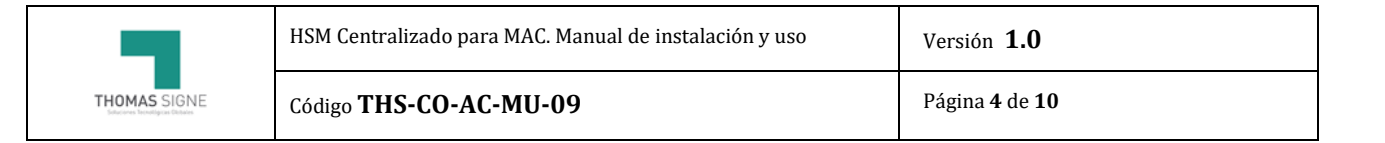

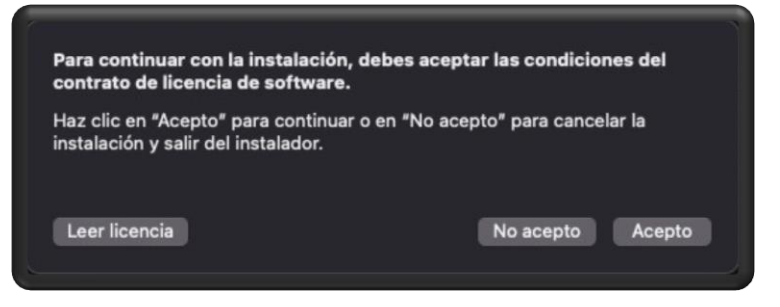

Y entrando la contraseña del usuario cuando lo solicite:

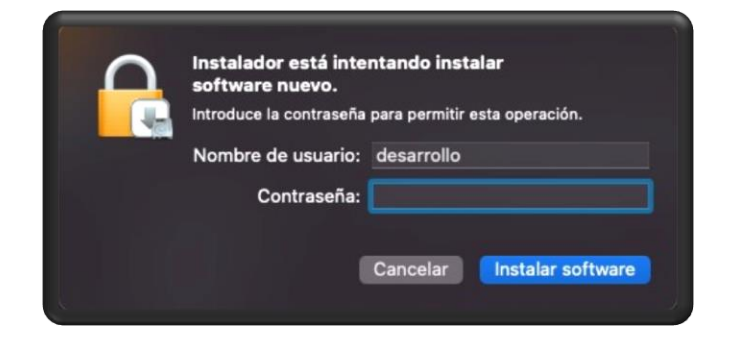

Tras lo que la aplicación ya estará lista para su uso:

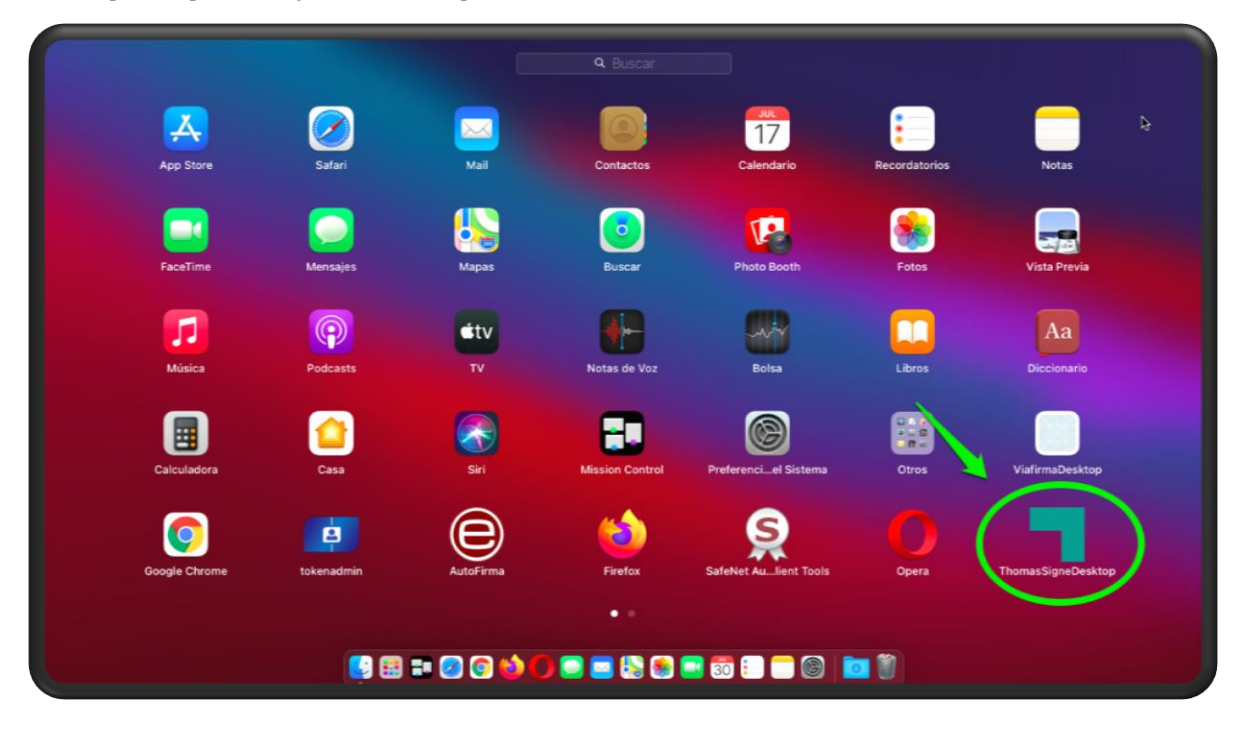

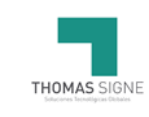

### <span id="page-5-0"></span>5.3 ACTIVACIÓN DE LOS CERTIFICADOS

Para activar los certificados primero hay que poner en marcha la aplicación. Debemos iniciar la aplicación con el usuario registrado en la emisión del certificado. Debe tener un correo con toda la información de su certificado y el usuario registrado.

Las credenciales de acceso, son las que usted mismo registró en el proceso de emisión del certificado en el paso "*Activación del certificado*".

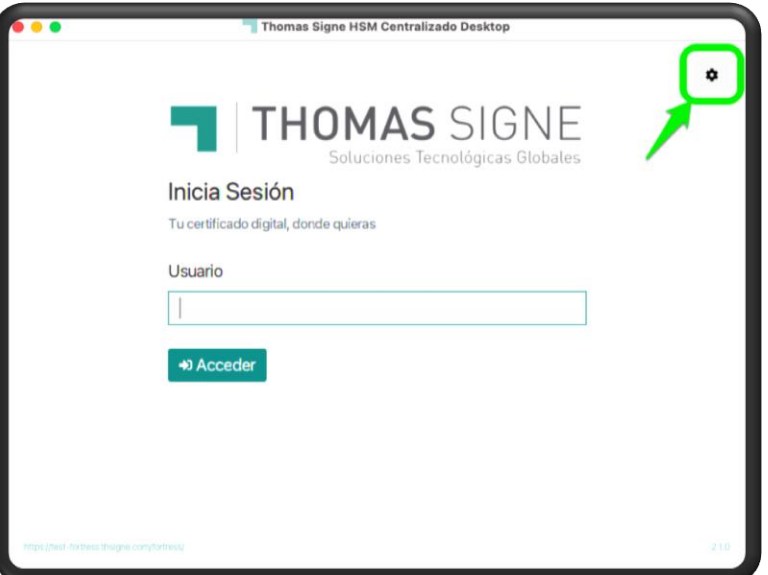

Una vez iniciada la sesión podremos acceder a nuestros certificados

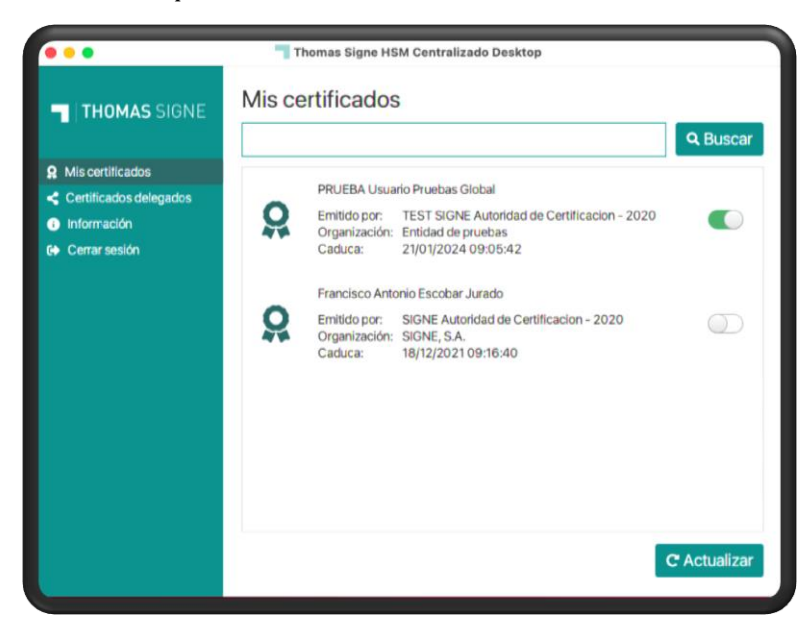

Desde esta misma ventana podemos seleccionar los certificados que queremos tener activos en el sistema para su posterior uso.

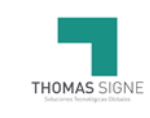

## <span id="page-6-0"></span>5.4 USO DE LOS CERTIFICADOS

Para poder usar los certificados del **HSM Centralizado** se necesita de una librería criptográfica intermedia **PKCS11** que es la que se debe integrar en la aplicación que vaya a usar los certificados.

<span id="page-6-1"></span>En este manual usaremos la aplicación más común, el **Acrobat Reader DC**, como ejemplo, aunque su integración en cualquier otra aplicación es similar.

### 5.4.1 INSTALACIÓN DE LA LIBRERÍA PKCS11

La librería, *libfortress\_pkcs11.dylib*, en sí no necesita instalación, solo una ubicación común donde dejarla.

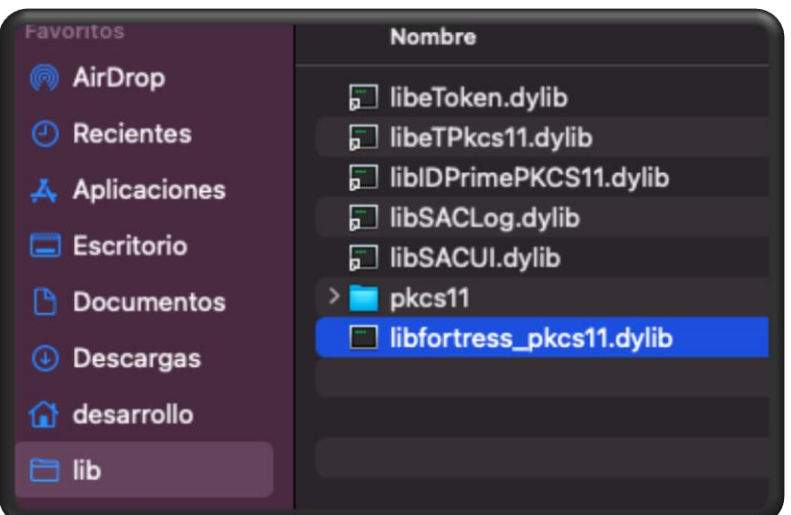

Nosotros recomendamos dejarlo en la carpeta *"lib"* del usuario:

### <span id="page-6-2"></span>5.4.2 CONFIGURACIÓN DE LA APLICACIÓN

Como hemos comentado, usaremos para el ejemplo el **Acrobat Reader DC**.

Para configurar la aplicación tenemos que abrir las *Preferencias (1)*, buscar las opciones de *Firma (2)* y pulsar el botón *"Más…" (3)* en las opciones de *"Identidades y certificados de confianza"*.

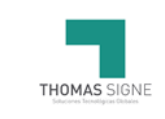

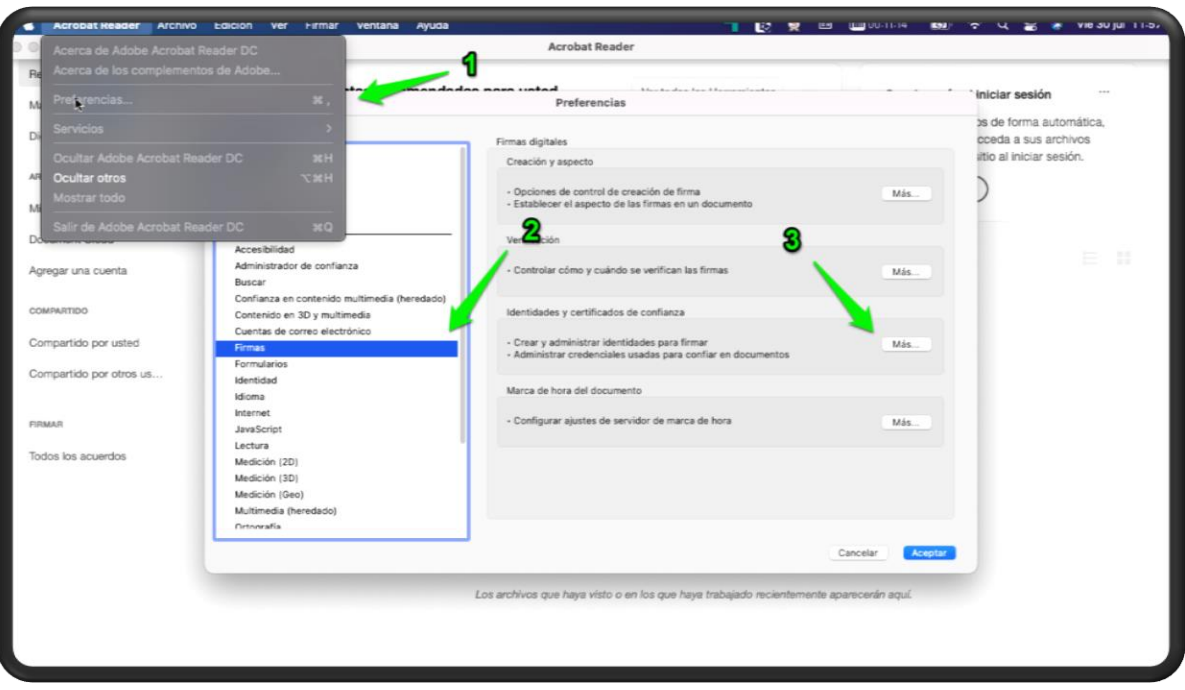

Eso nos abre una ventana nueva en donde seleccionamos la opción de *"Módulos y distintivos PKCS#11"* y pulsamos en *"Adjuntar módulo"*.

En la ventana que nos sale para poner la ruta de la biblioteca, ponemos la ruta a la librería **libfortress\_pkcs11.dylib**.

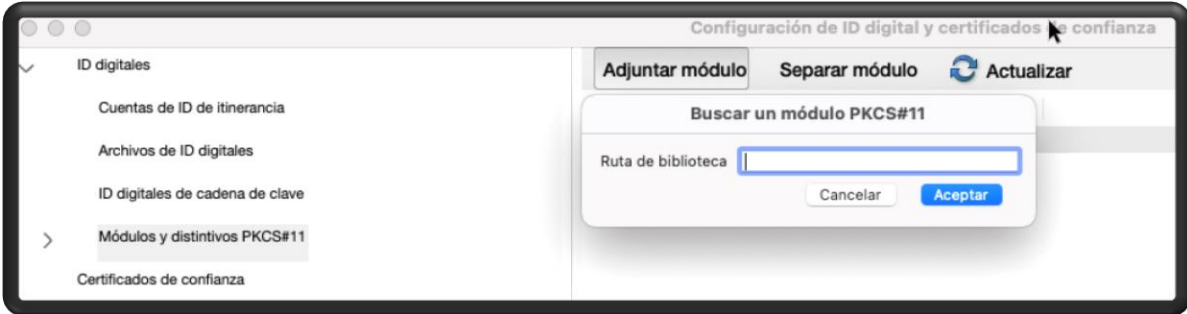

Tras agregarse debería aparecer la opción de *"Fortress PKCSS#11"* en el menú.

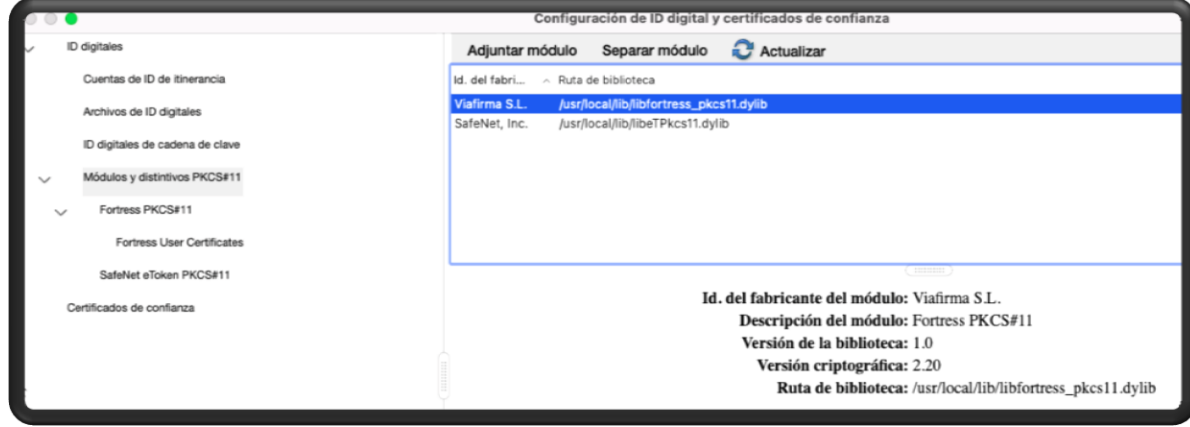

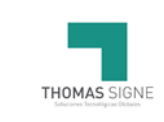

El siguiente paso es iniciar sesión en el la librería usando la contraseña del usuario del sistema.

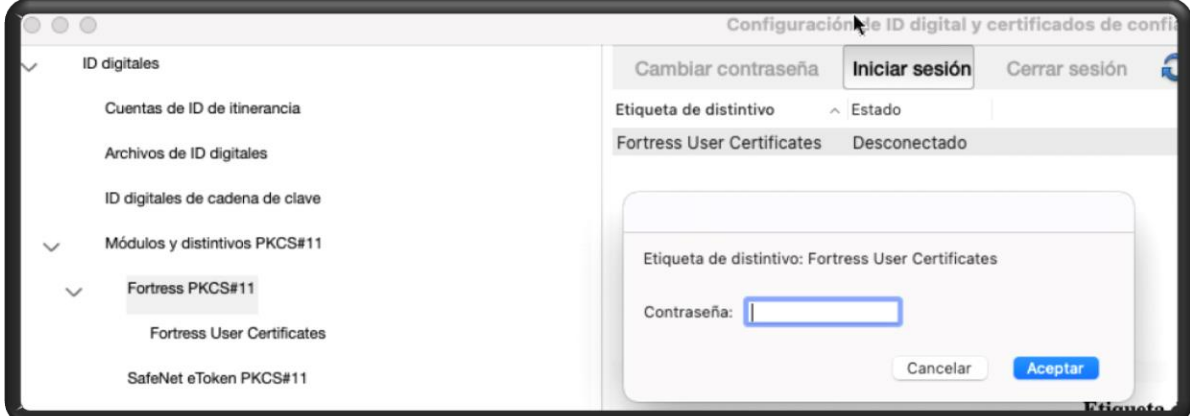

Tras lo cual la aplicación tiene acceso a los certificados activados en el HSM Centralizado y son visibles desde la misma.

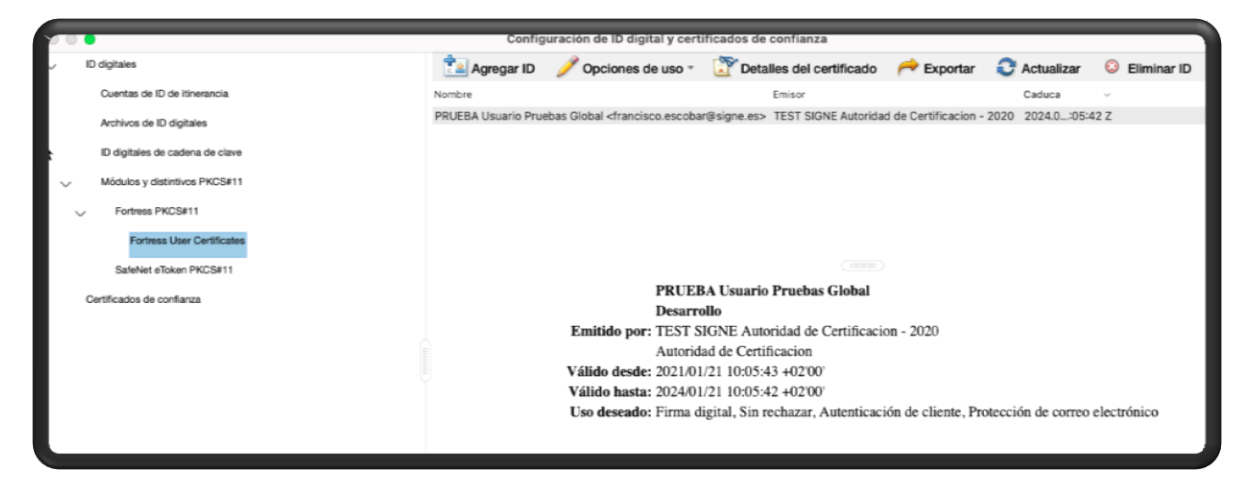

Y finalmente ya pueden usarse como un certificado del sistema más.

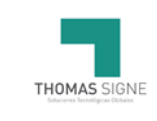

## <span id="page-9-0"></span>6. FORMATOS

N/A

## <span id="page-9-1"></span>7. REGISTROS

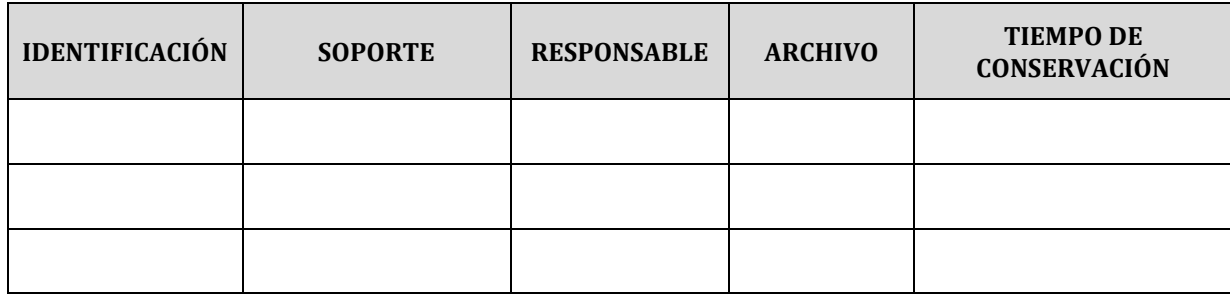